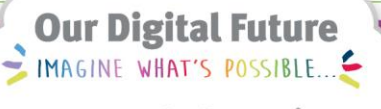

**ieMR Advanced** 

## **PowerTrials: POM – define protocol strata and cohorts**

## **Quick reference guide**

Once a protocol is created within *POM*, the protocol parameters need to be defined within the *Amendment Info* section. Refer to *POM 3 Define Protocol Parameters QRG* for configuring the Amendment, Accrual, Sponsor, Objectives, IND/IDE and Committees properties for a protocol or amendment.

This QRG specifically explains how to define different strata and cohorts that may be used in a clinical trial or research project.

- 1. Within *POM*, right click on the relevant protocol or amendment under the *Initiating Service Folder*.
- 2. Select *Edit/View Protocol*.

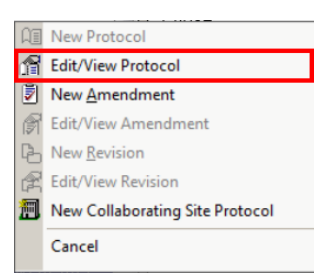

The *Edit Protocol* window will open.

- 3. Click the *Strata* tab to access the Strata configuration settings.
- 4. To add a new stratum, click the *New Stratum* button and complete information as required:
	- a. *Stratum type*: Select the appropriate type to reflect how cohorts will be recruited in the study;
	- b. *Label*: Select which arm (A to K) of the protocol this stratum will refer to;
	- c. *Name*: Enter a name for the stratum that refers to how it is unique from any other stratum in this protocol;

d. *Evaluation length*: Enter the time used for evaluation – time can listed be in Days, Months or Years.

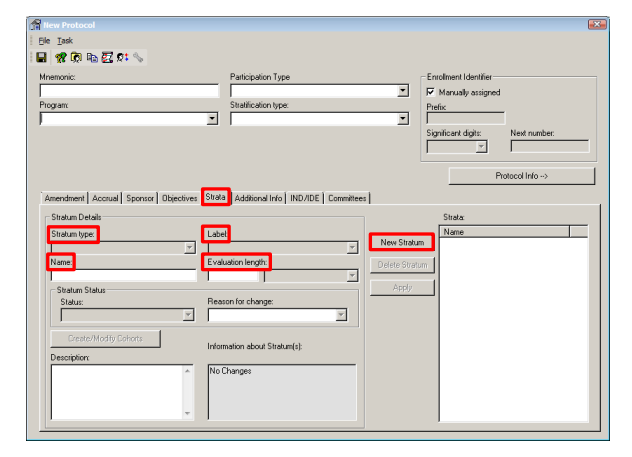

Once you have entered the Stratum Details, the greyed out *Create/Modify Cohorts* button will change to the *Cohort Information* button and will no longer be greyed out.

Cohort Information

- *5.* Click on the *Cohort Information* button to enter information for each cohort that will be used in this stratum and complete information as required:
	- a. *Number of enrollees*: How many patients can be enrolled into the protocol;
	- b. *Effective Dates*: Enter relevant dates in the *From* and *To* date fields. Dates can be entered by typing them in dd-mmmyyyy format (e.g. 04-Oct-2017) or using the calendar that can be accessed by clicking the down arrow button;
	- c. *Cohort*: Enter a name for the cohort;
	- d. *Status*: Use the drop-down menu to choose the cohort status – in most cases, select *open to accrual;*
	- e. *Cohort description*: Enter a brief description for the cohort;

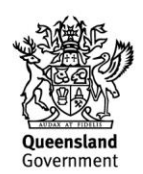

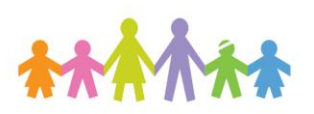

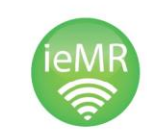

Once you have entered the Cohort Details, the *Apply* button will no longer be greyed out;

f. Click *Apply* to create the cohort.

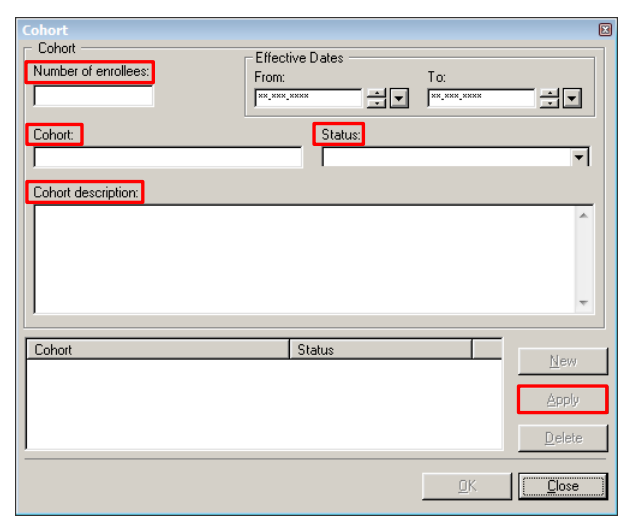

- 6. Repeat this for any more cohorts you need to create for the stratum.
- 7. Click *Close* to return to the Strata Information settings.
- 8. Enter a description for the stratum.
- 9. Click *Apply* to create the stratum.
- 10. Repeat steps 4 to 9 above to create any other strata that are required for the protocol.
- 11. Click the *Save* icon to save the strata and associated cohorts to the protocol.
- 12. To configure any other protocol / amendment parameters, refer to *POM 3 Define Protocol Parameters QRG*.
- 13. To exit the *Edit Amendment* window, select *File* from the menu, then the *Exit* option.

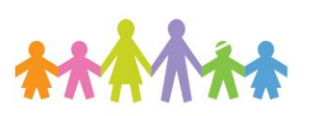

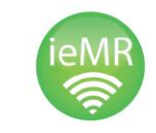

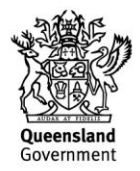